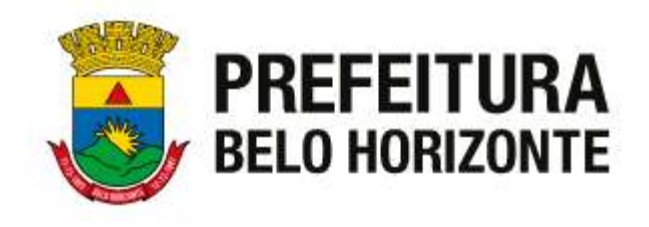

### BEM VINDOS Subsecretaria de Fiscalização Secretaria Municipal de Política Urbana

### Tópicos:

- 1.Gestão de Frequência
- 2.Benefícios
- 3.Portal do Servidor

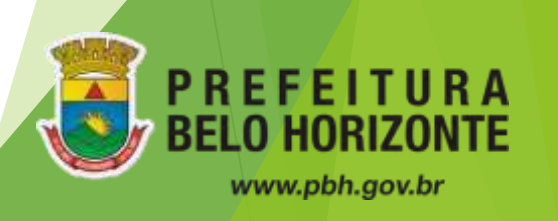

## GESTÃO DE FREQUÊNCIA

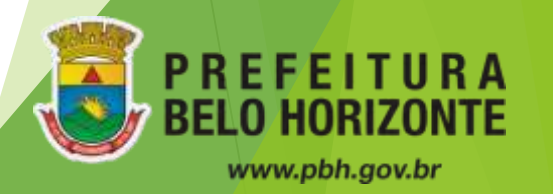

✔ Acessar https://pbh.ifractal.com.br/login.php

✔ O "login" para acesso será sempre o CPF. No 1º acesso, a senha também será o CPF. Nesse primeiro acesso, será obrigatório o cadastro de uma nova senha.

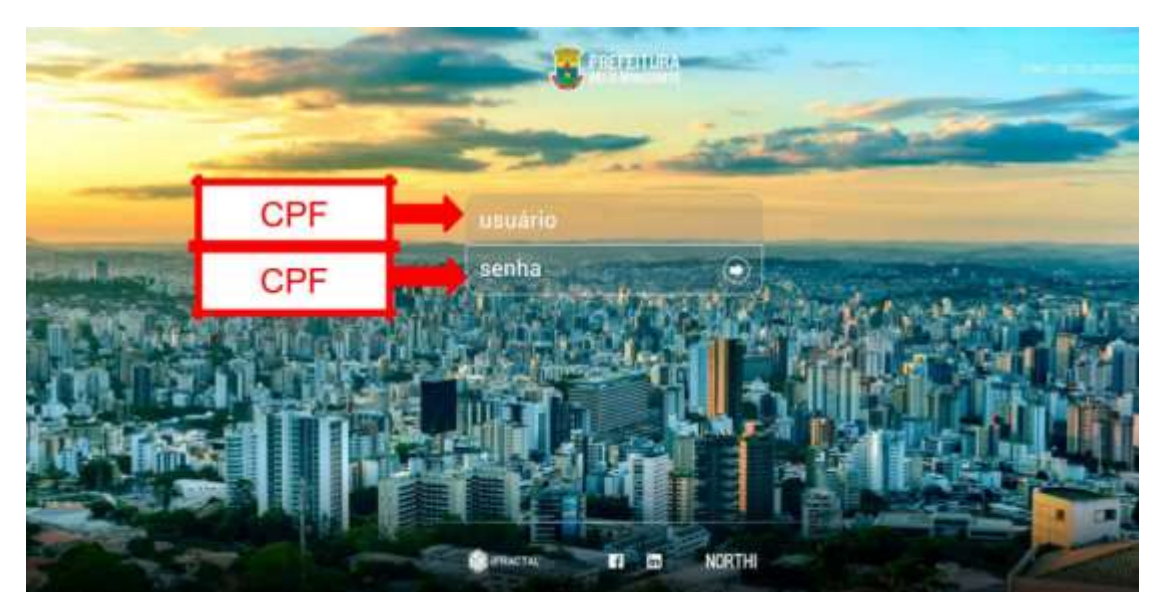

Importante: A nova senha deve conter no mínimo 8 caracteres e é obrigatório o uso de pelo menos 1 letra maiúscula, 1 letra minúscula e 1 número.

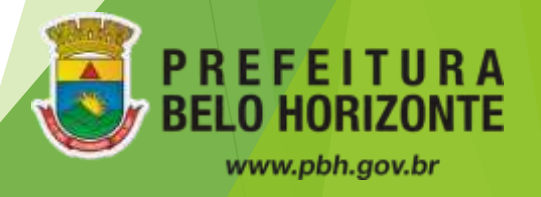

#### **Ocorrências de Frequência**

✔ **Espelho de Ponto:** O espelho de ponto é a página do sistema Stou IfPonto em que os servidores poderão visualizar todos os registros, ocorrências e o tratamento das mesmas. Para visualizar o espelho basta selecionar o menu Frequência > Espelho.

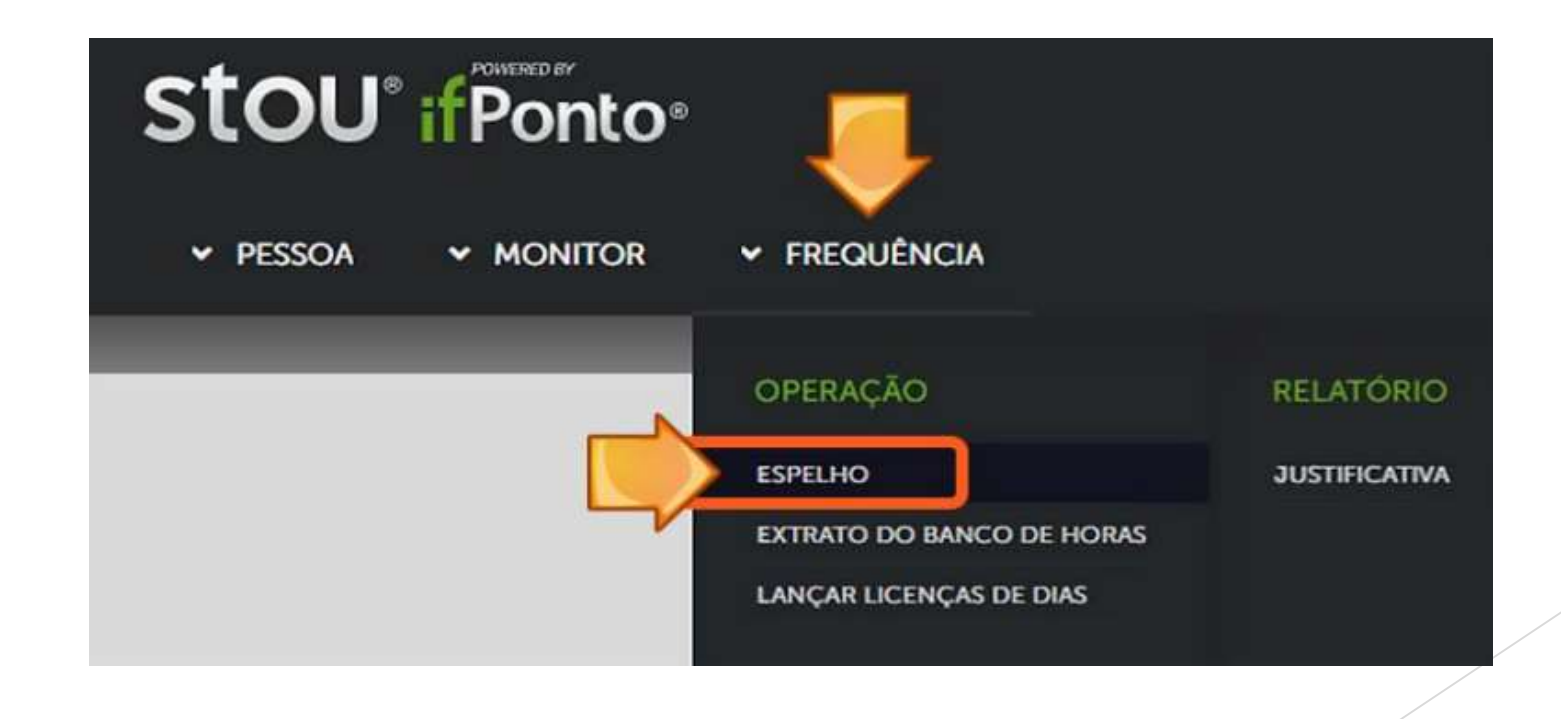

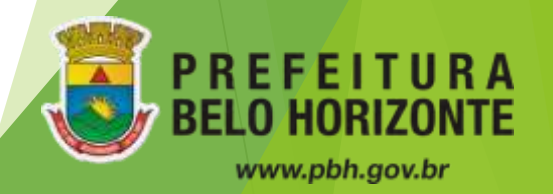

#### **Ocorrências de Frequência**

✔ **Inserindo as justificativas dia a dia:** Para inserir a justificativa, que será objeto de análise pelo gestor, o servidor deverá realizar um clique duplo na coluna "Justificativa" , na linha do dia no qual houve a ocorrência.

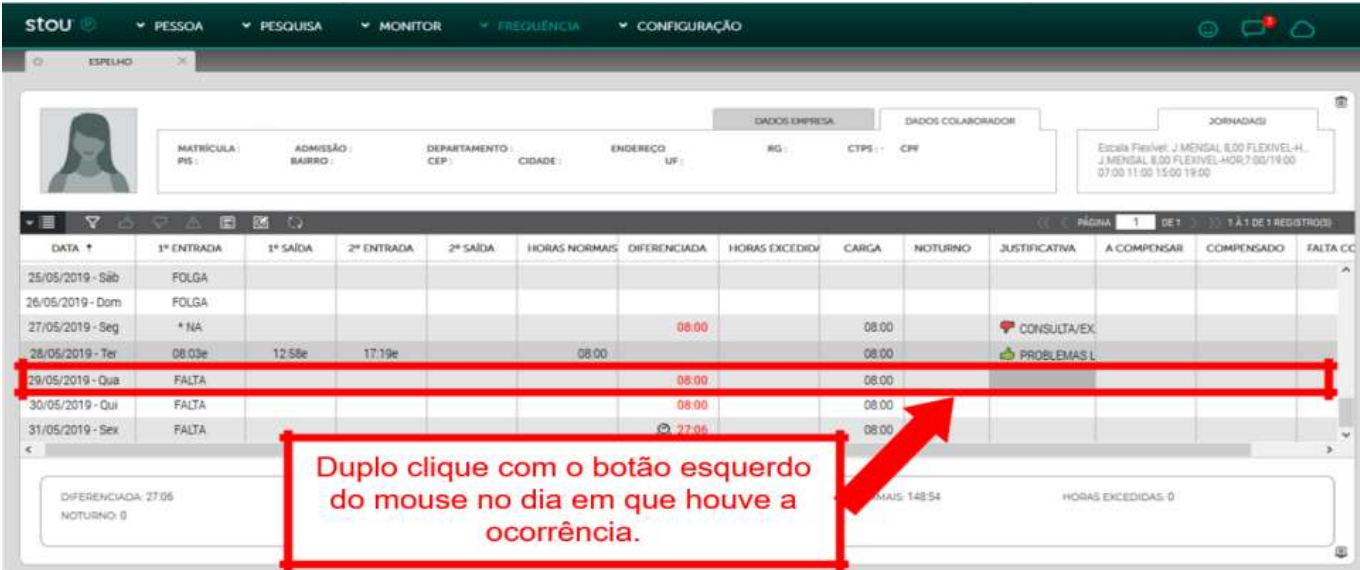

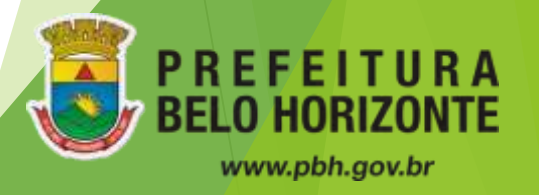

#### **Ocorrências de Frequência**

✔ Na sequência, abrirá uma janela na qual o servidor poderá selecionar a justificativa na listagem pré-estabelecida, anexar comprovante e inserir observações para complementar, caso necessário.

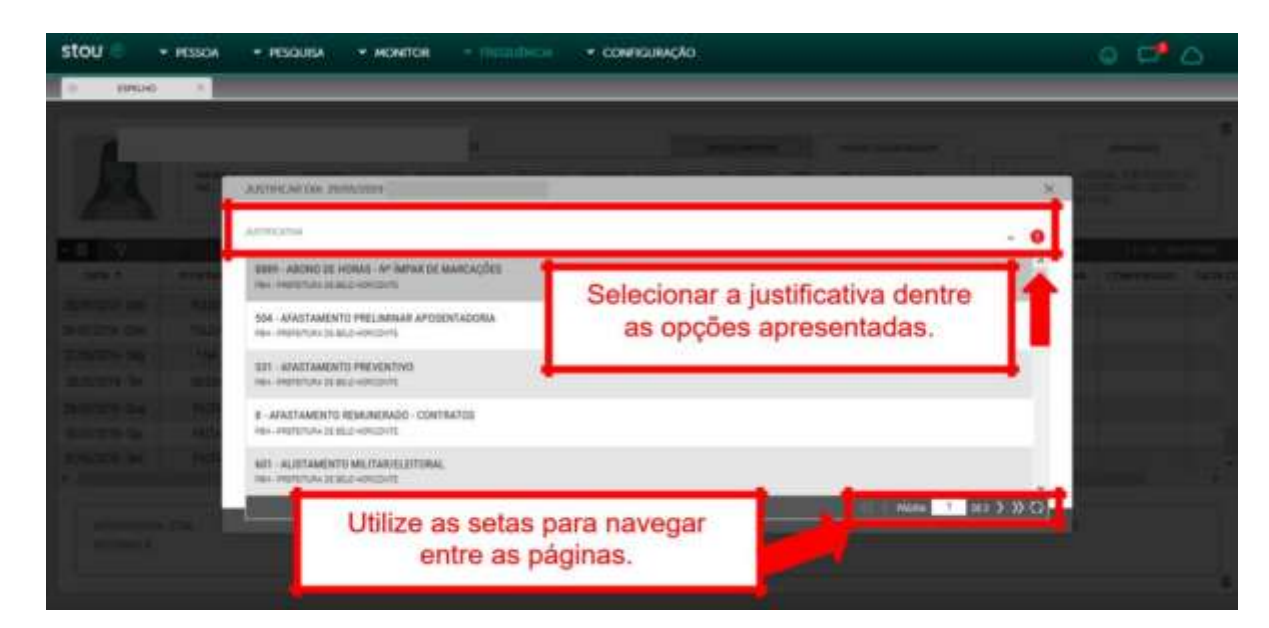

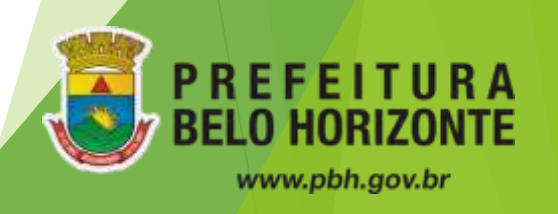

#### **Ocorrências de Frequência**

✔ Só é possível inserir uma justificativa a cada dia. Caso o servidor tenha mais de uma ocorrência no mesmo dia deverá inserir a justificativa referente a uma das ocorrências e no campo observações detalhar a informação colocando o número de horas referentes a cada justificativa.

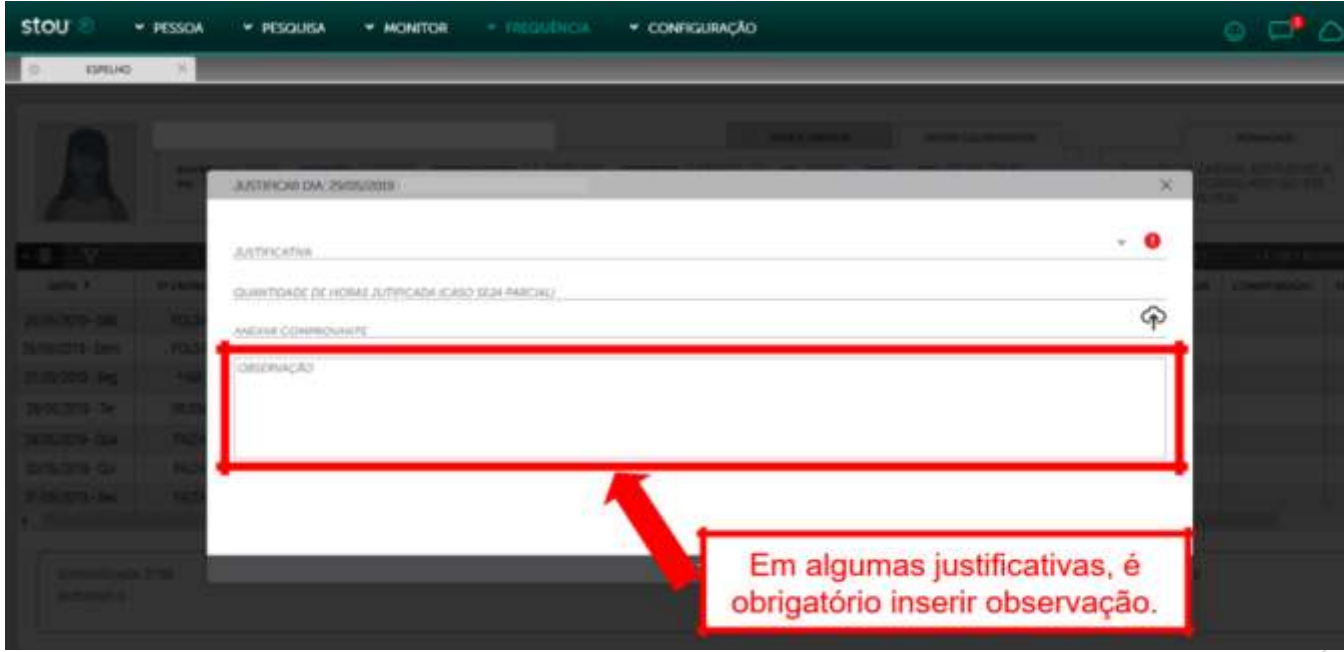

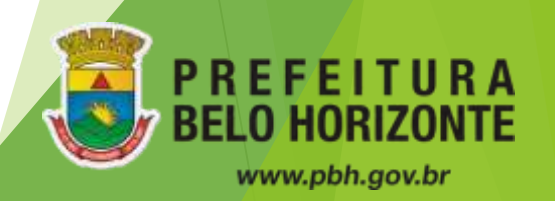

#### **Ocorrências de Frequência**

✔ Após o tratamento das justificativas, tanto o servidor como o gestor conseguirão visualizar o tratamento. As justificativas deferidas aparecerão na cor verde (ícone  $\bullet$ ) e as justificativas indeferidas aparecerão na cor vermelho (ícone  $\bullet$ ) :

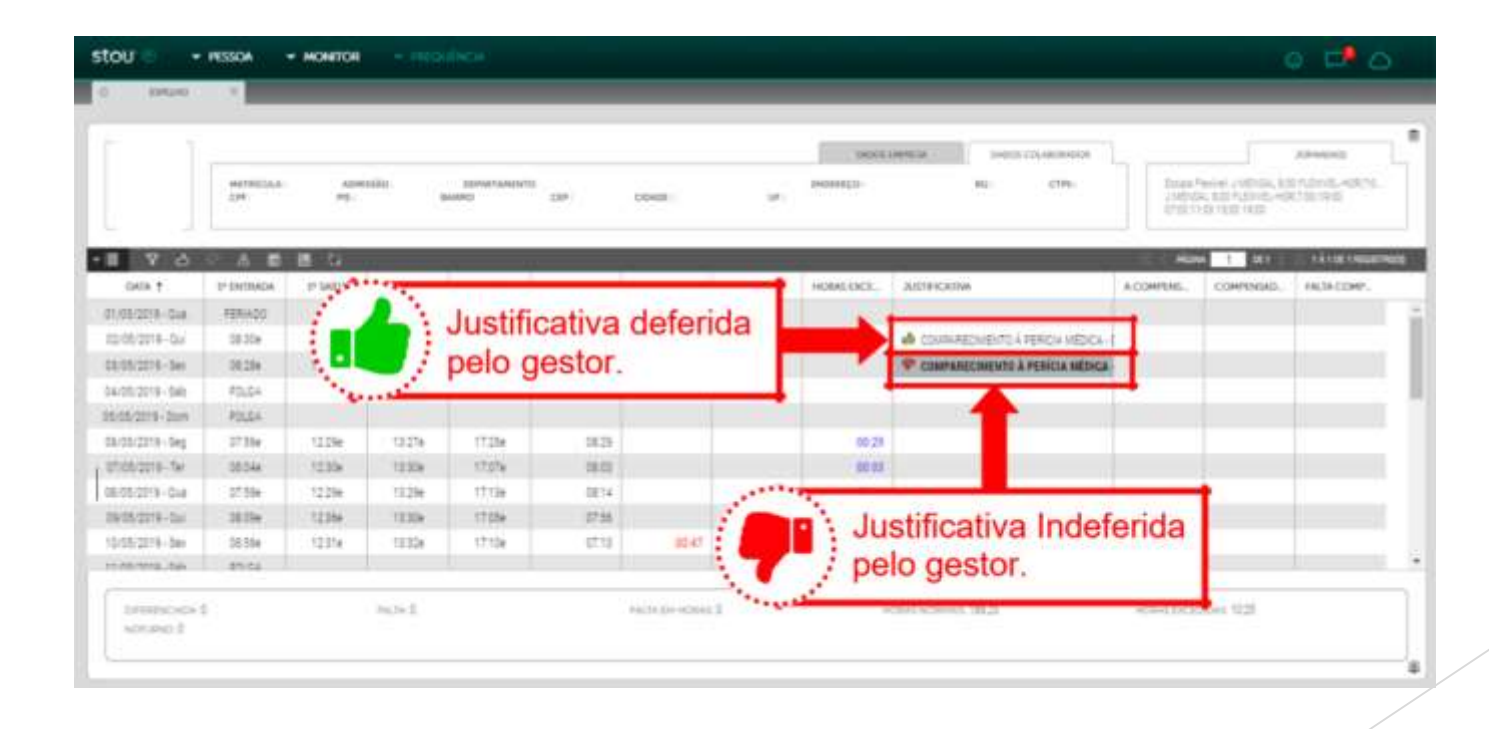

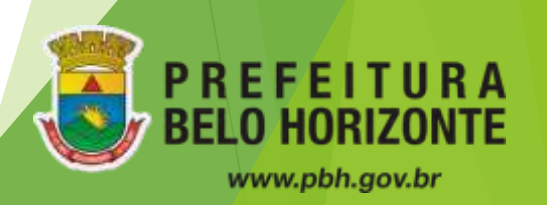

#### **Ocorrências de Frequência**

- $\checkmark$  Justificativas pendentes de avaliação são sinalizadas com o ícone  $\triangle \Box$ ;
- ✔ É imprescindível que essas ocorrências sejam tratadas pelo gestor antes da data de fechamento do ponto. Deixá-las sem o parecer gerencial (aprovação ou indeferimento) impacta nos cálculos do sistema, o que por sua vez, pode impactar na remuneração do servidor.

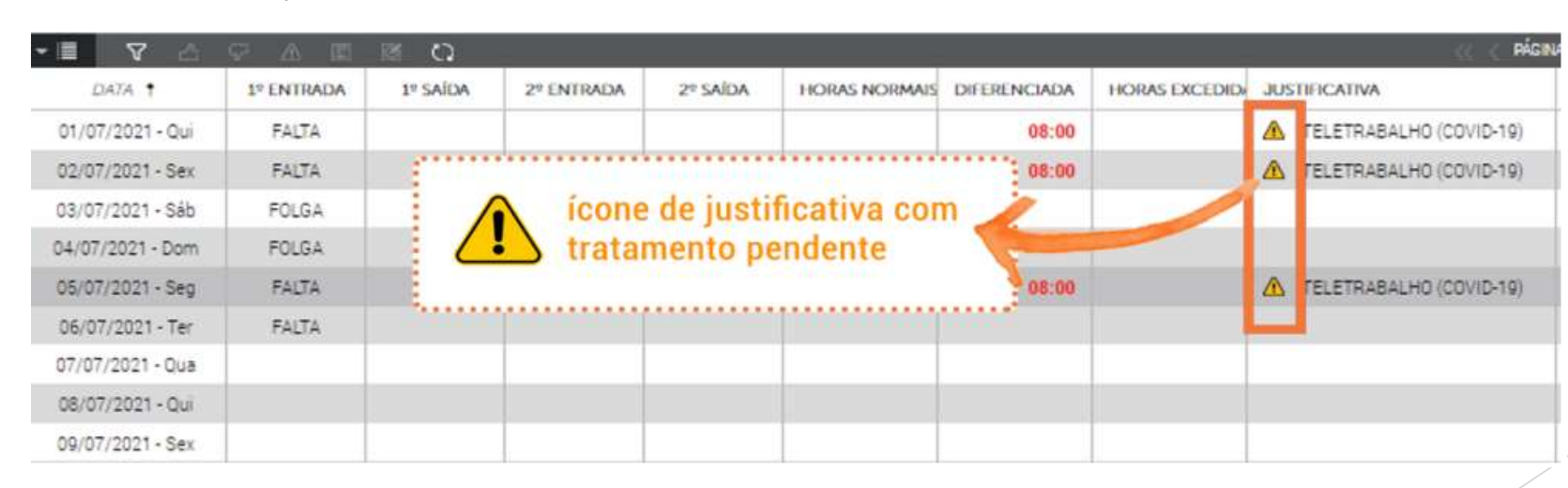

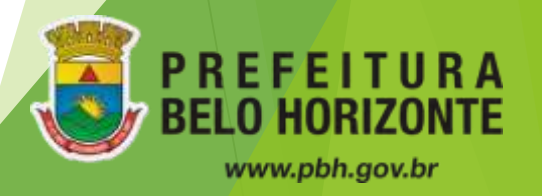

#### **Prazo de Fechamento do Espelho (Ifponto)**

- ✔ **Até o 10º dia corrido de cada mês:** prazo para tratamento da frequência pelo gestor. Após o fechamento não é possível alterar ou incluir nenhum dado no espelho de ponto e não é possível "reabrir" para correções pontuais.
- ✔ **Até o 2º dia útil:** data limite para as inclusões, pelo servidor, das justificativas das ocorrências do mês anterior que está sendo avaliado.

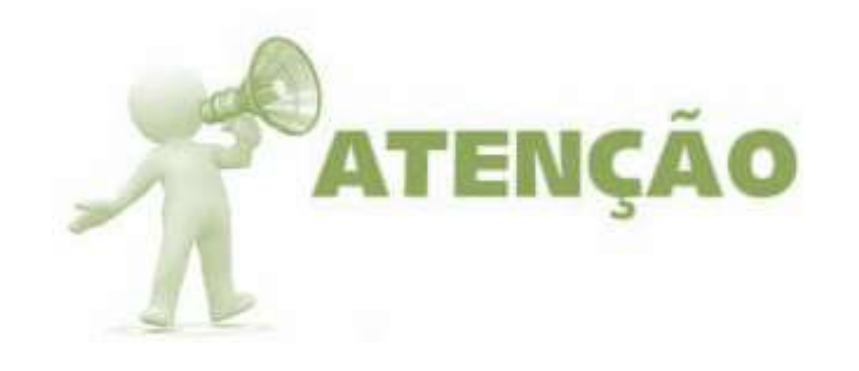

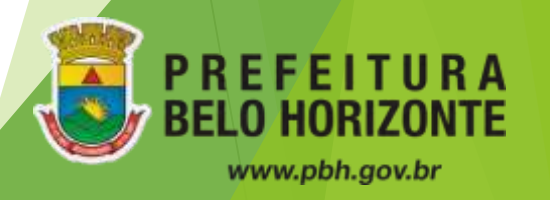

✔ No slide seguinte será apresentado um exemplo de espelho de ponto.

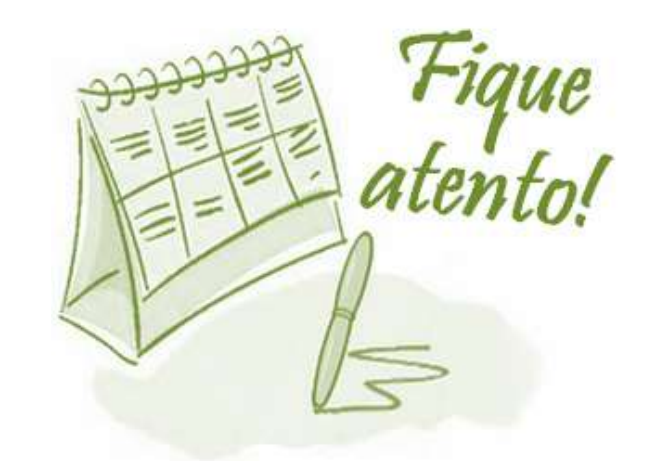

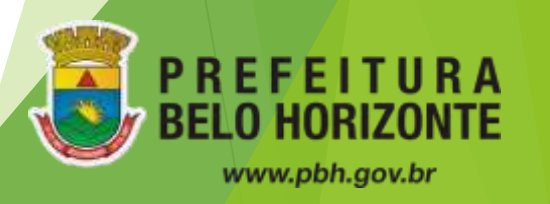

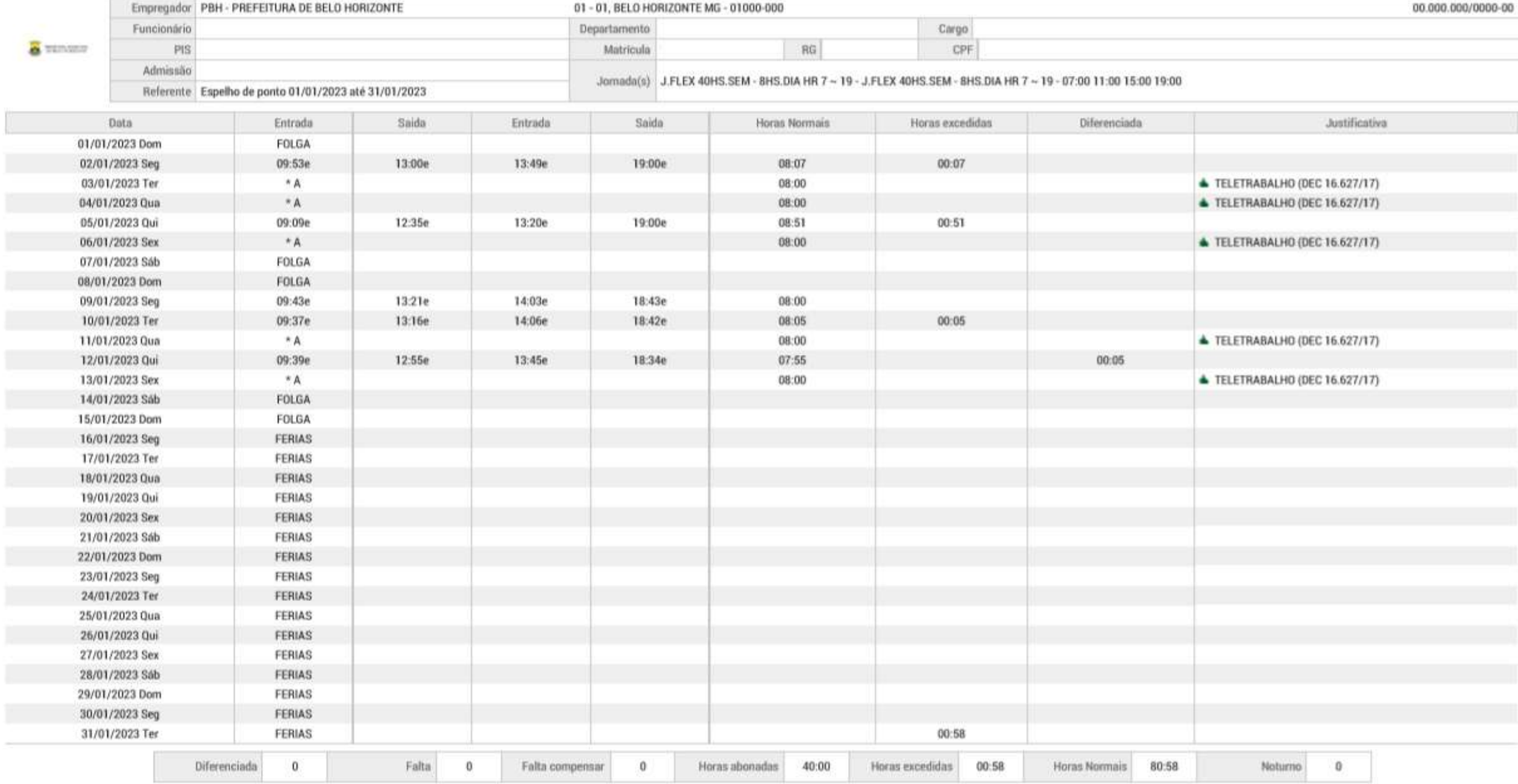

**College** 

Conforme demonstrativo das marcações acima, que representam o ocorrido no respectivo período, estão de acordo:

Assinatura e carimbo do superior

Registro de Ponto

**Formas de registro:**

✔Pelo navegador

✔Pelo celular

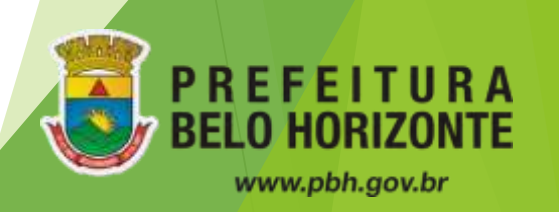

### Registro de Ponto pelo Navegador

- ✔ Acessar pontoeletronico.pbh.gov.br/registrar
- ✔ O login e a senha são os mesmos do sistema Ifponto de espelho de ponto;
- ✔ "Logar" no sistema é o mesmo que fazer o registro do ponto.

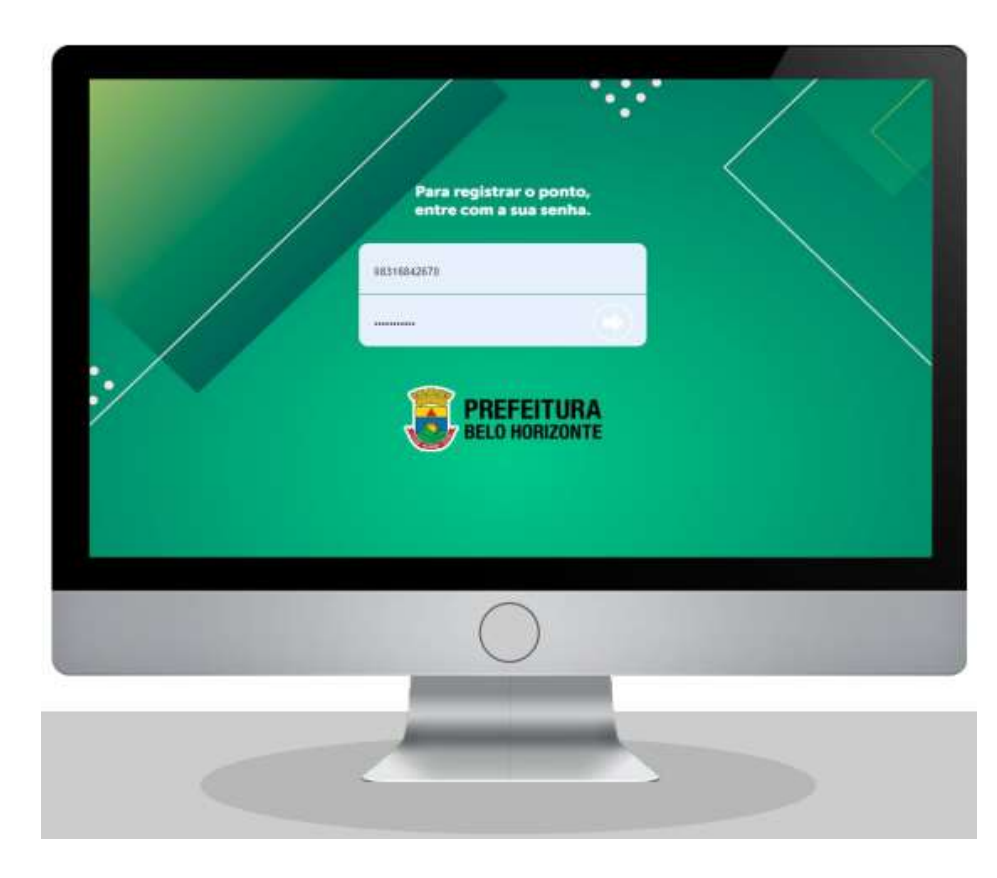

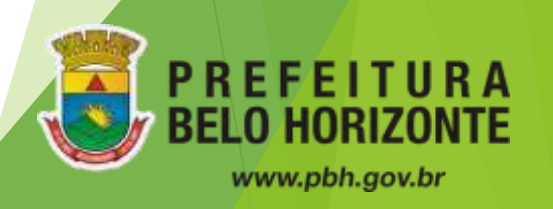

### Registro de Ponto pelo Navegador

- ✔ Após "logar" no sistema a marcação é registrada indicando uma mensagem de confirmação que contém:
	- **Login, empresa, hora e endereço.**

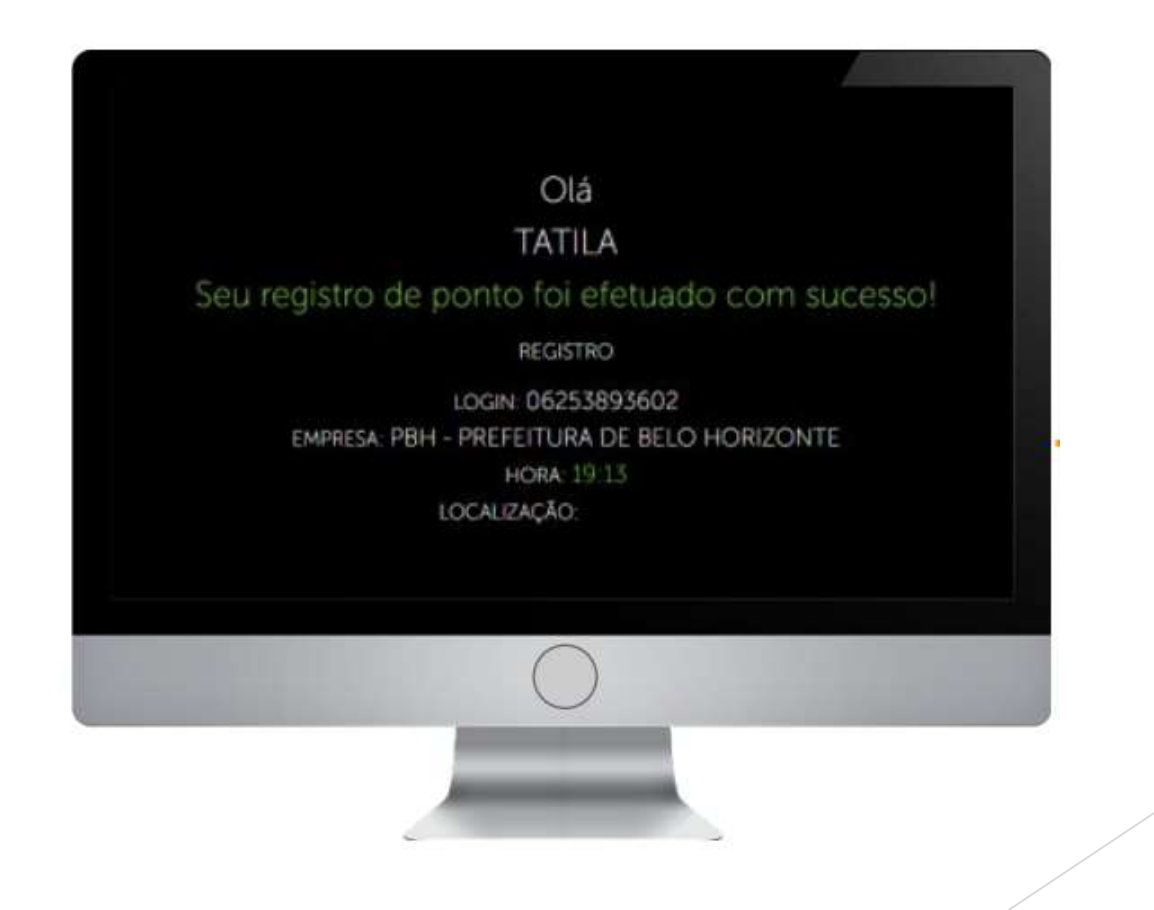

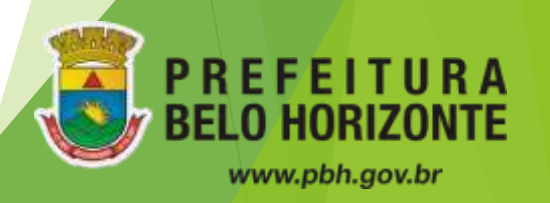

### Registro de Ponto pelo Navegador

✔ É possível consultar no sistema Ifponto de espelho de ponto em qual equipamento o registro foi realizado, bem como o endereço, seguindo o caminho a seguir:

#### Monitor > Relatório > Movimentação

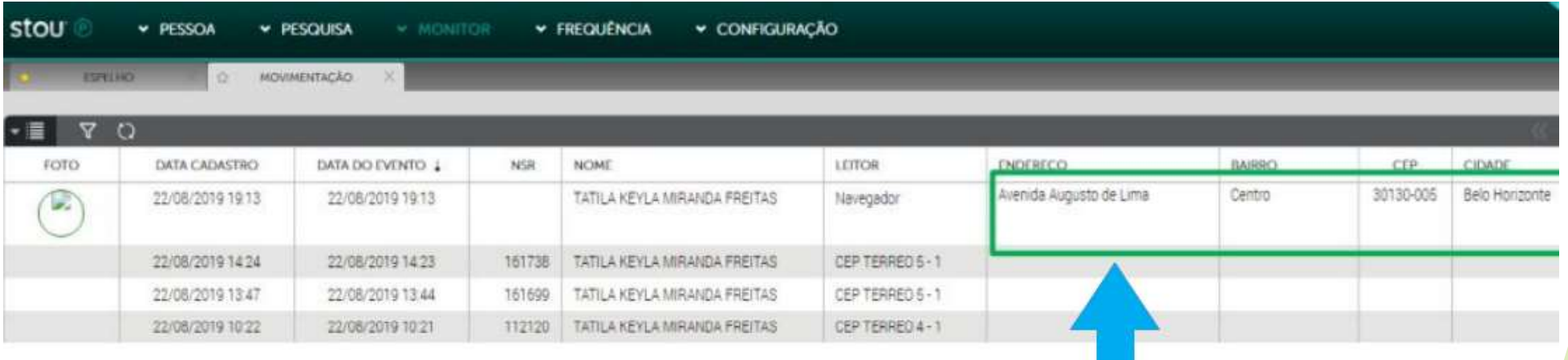

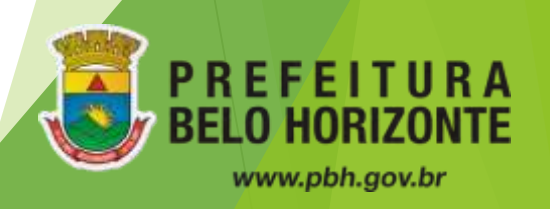

### Diferenças de layout entre os sistemas

✔ Tela Registro de Ponto:

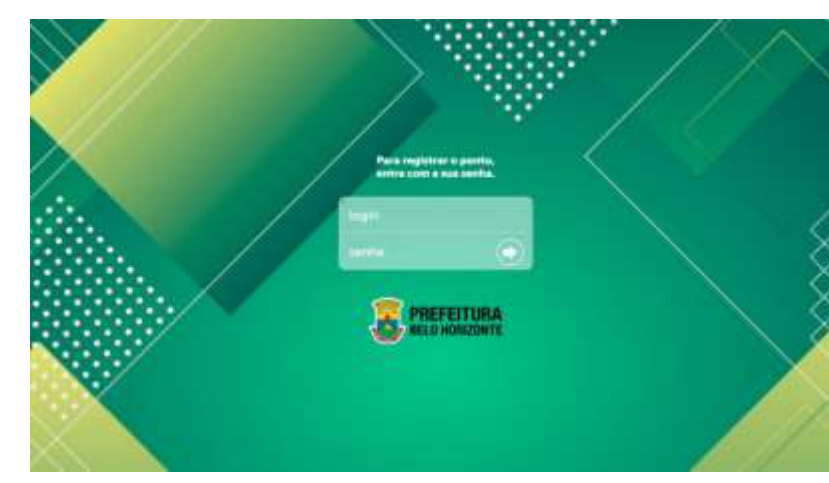

✔ Tela Ifponto Espelho de Ponto:

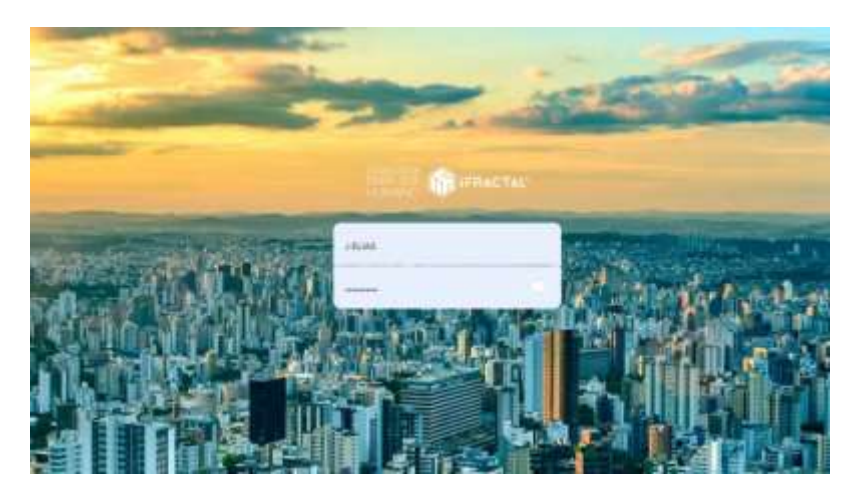

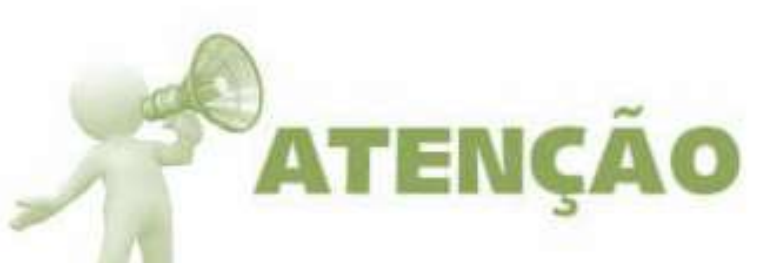

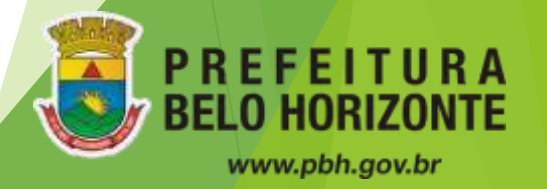

#### ✔ **Interface:**

**IfPonto App** 

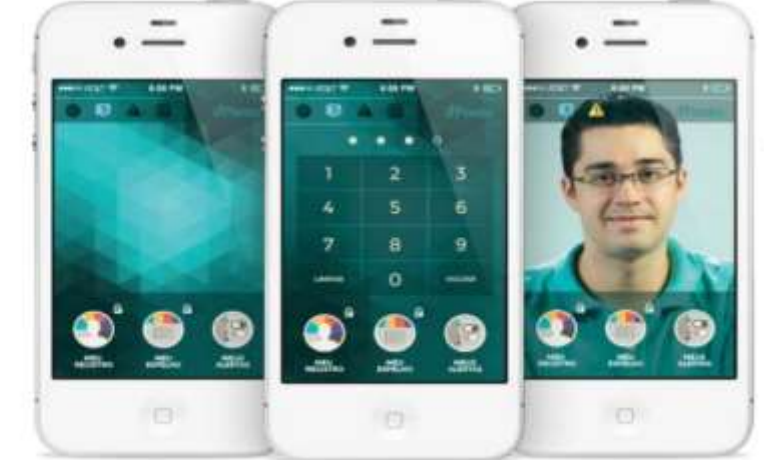

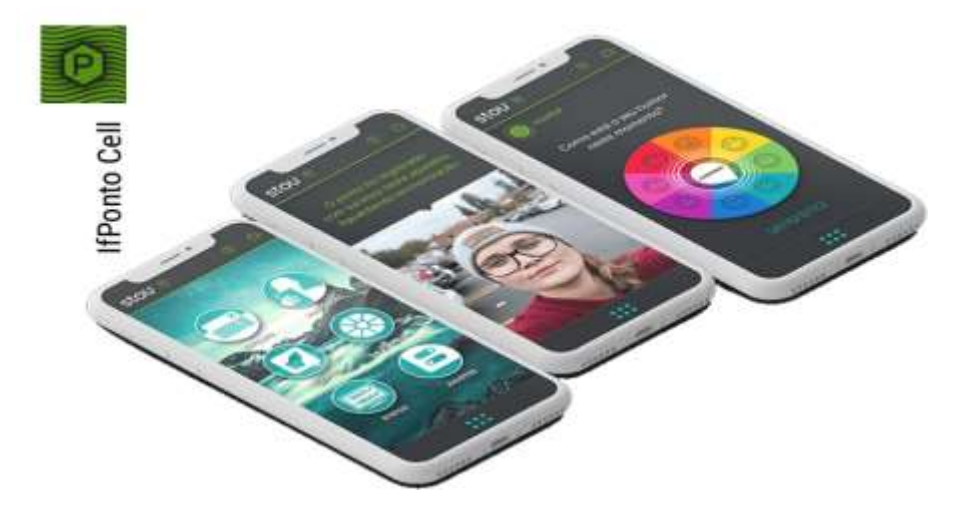

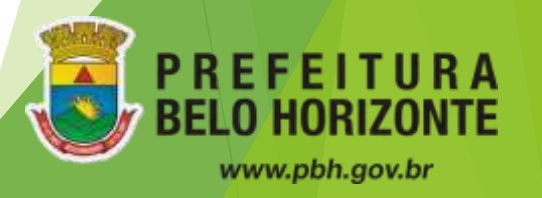

- ✔ **Para baixar o aplicativo:**
- 1. Abra a loja virtual
- 2. Busque pelo app **IfPonto Cell** ou **Ifponto App** (dependendo da situação)
- 3. Clique no app.
- 4. Clique em Instalar App.

Disponível para Android e IOS

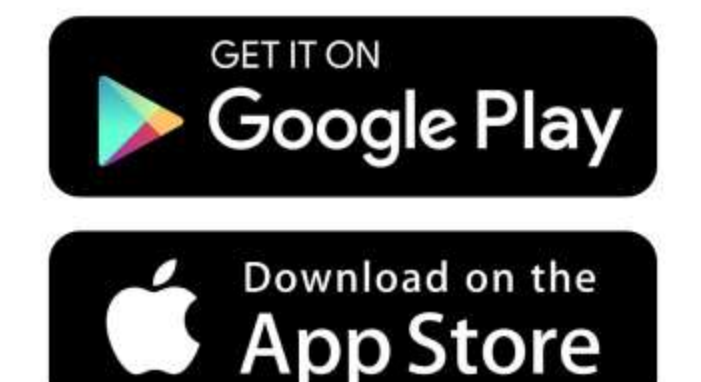

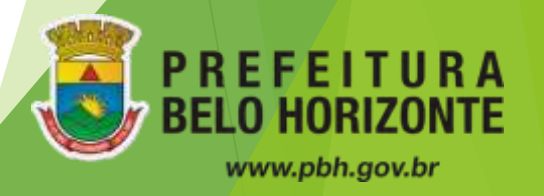

#### ✔ **Configuração:**

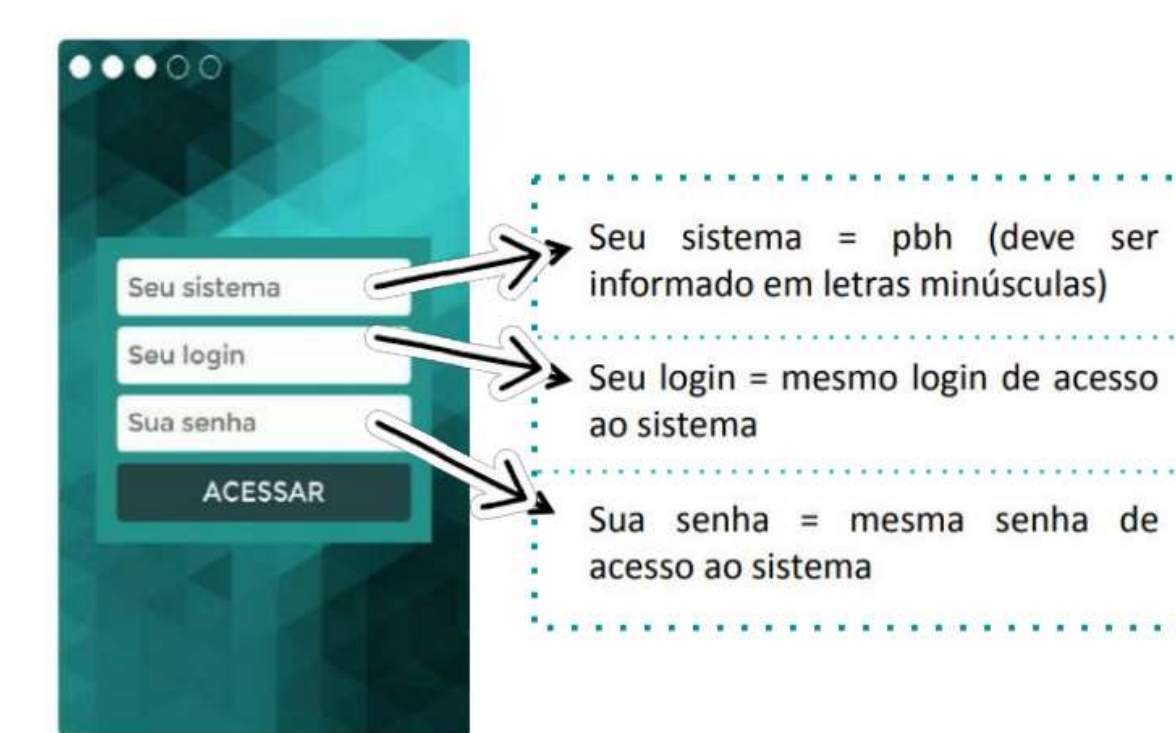

Após baixar o APP na loja virtual o servidor deverá configurá-lo

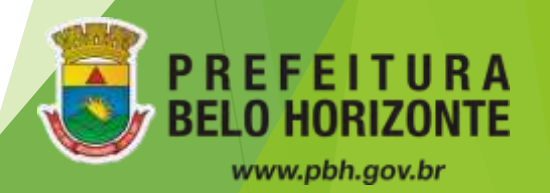

 $\bullet$ 

 $\bullet$ 

✔ **Senha:**

4

7

RESET

2

5

8

0

 $\overline{3}$ 

6

9

**VOLTAR** 

Será preciso criar uma senha de 04 (quatro) dígitos, para ter acesso às funções do app.

#### Reset de senha

1- Ir na lista de aplicativos

2- Selecionar o aplicativo ifponto;

3- Acionar "LIMPAR DADOS".

4- Registrar senha novamente

[SISTEMA] [LOGIN] [SENHA].

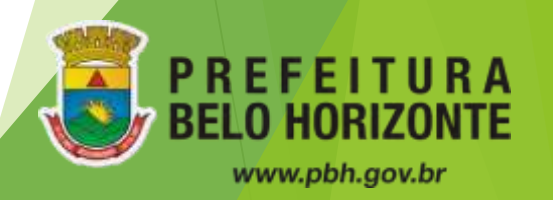

✔ **Permissões:**

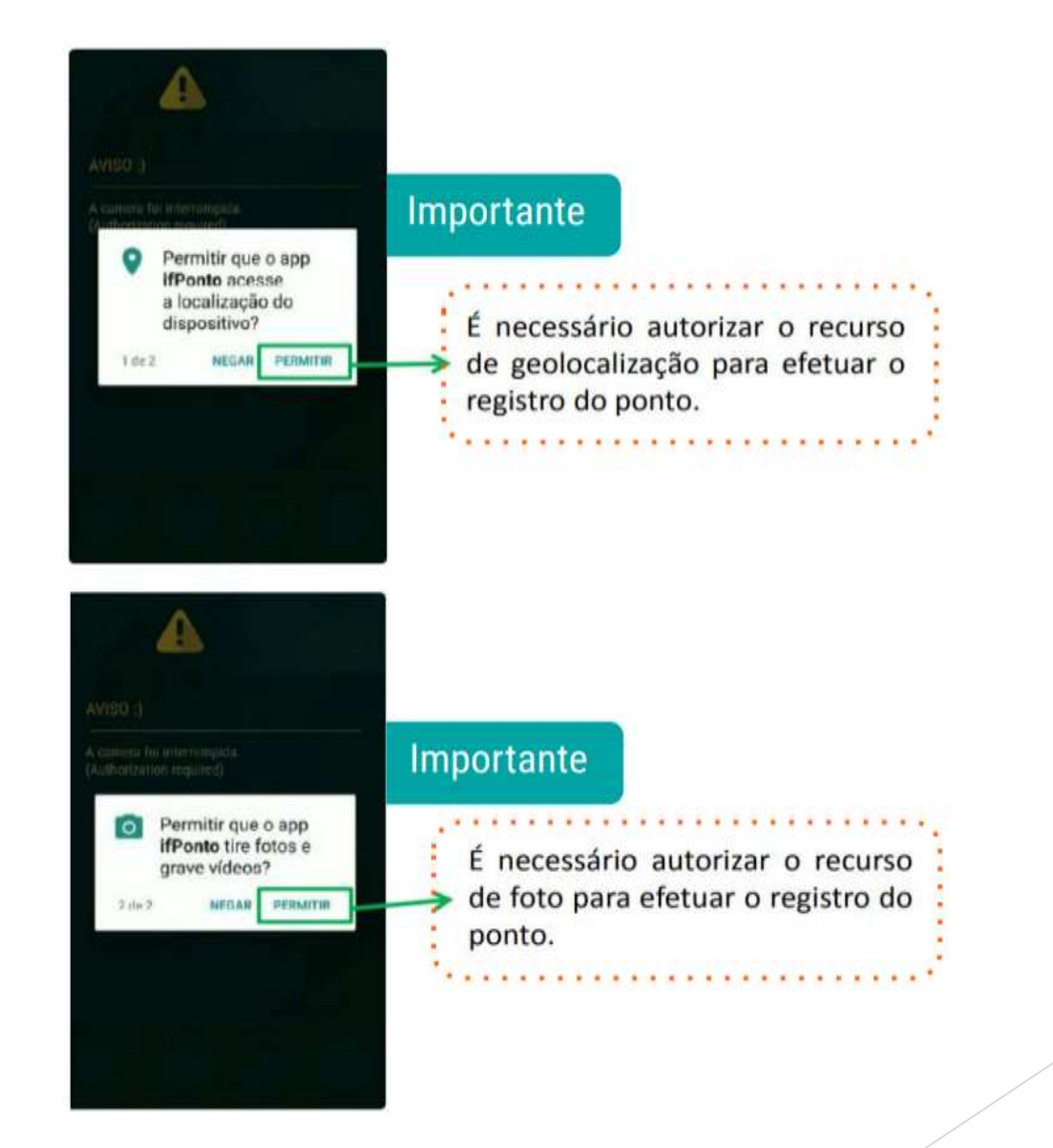

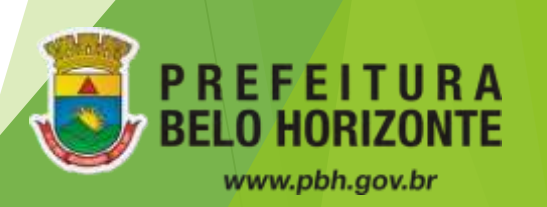

#### ✔ **Passo a passo para marcação:**

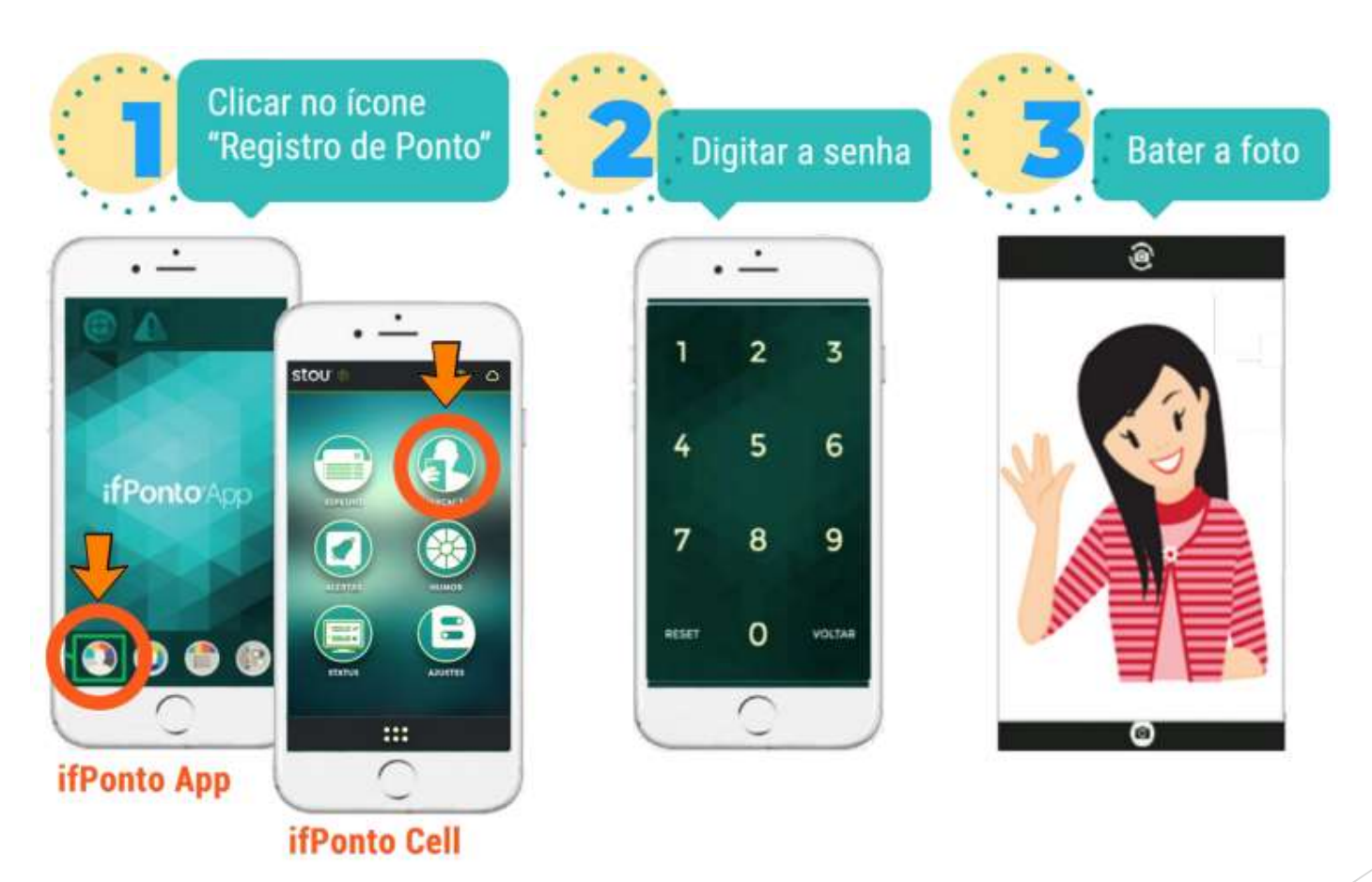

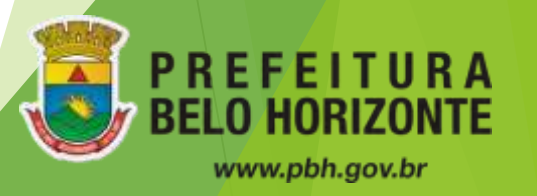

#### ✔ **Confirmação:**

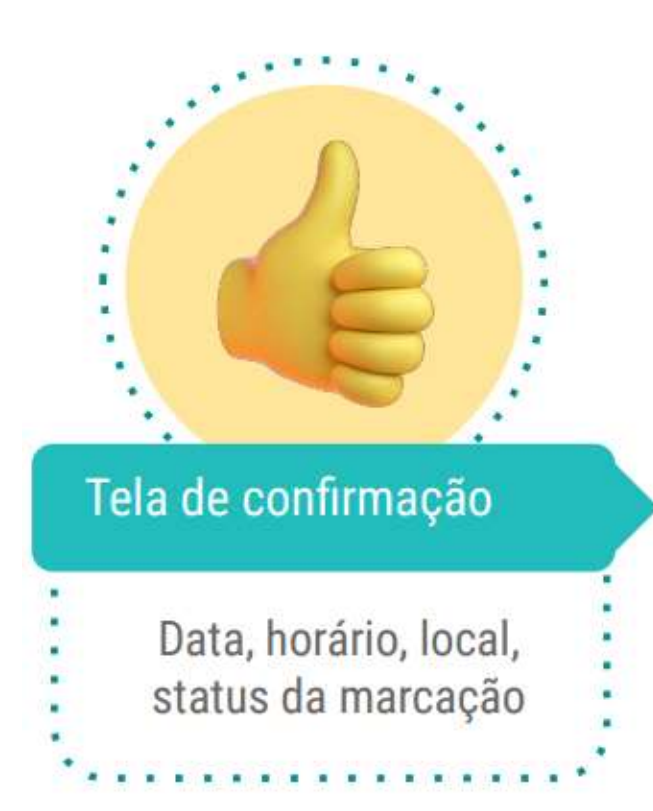

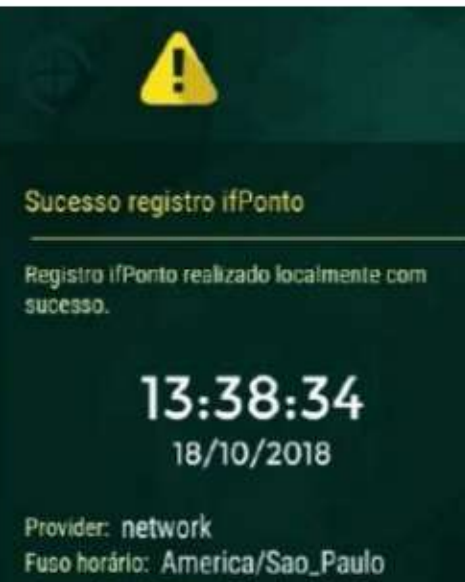

Conversão de Fuso: ifPonto GMT-3 Data e hora automática: Não Fuso horário automático: Não Registro online: Sim

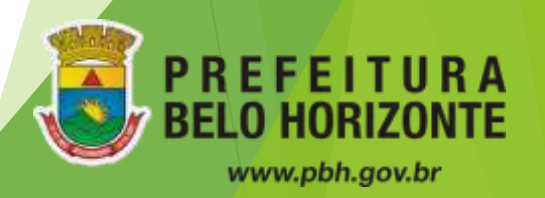

✔ **Monitor de registros:**

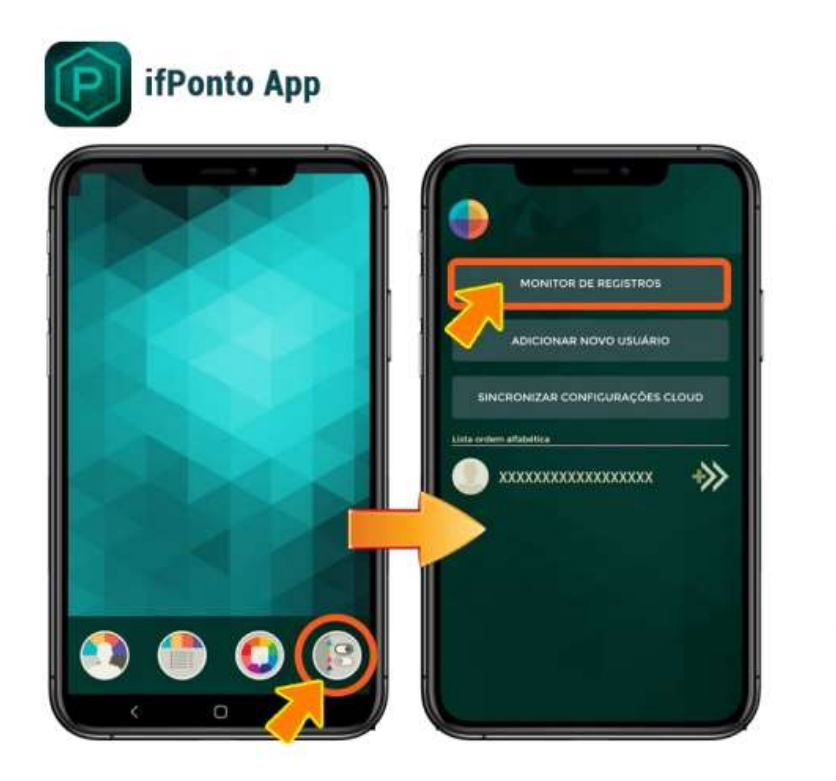

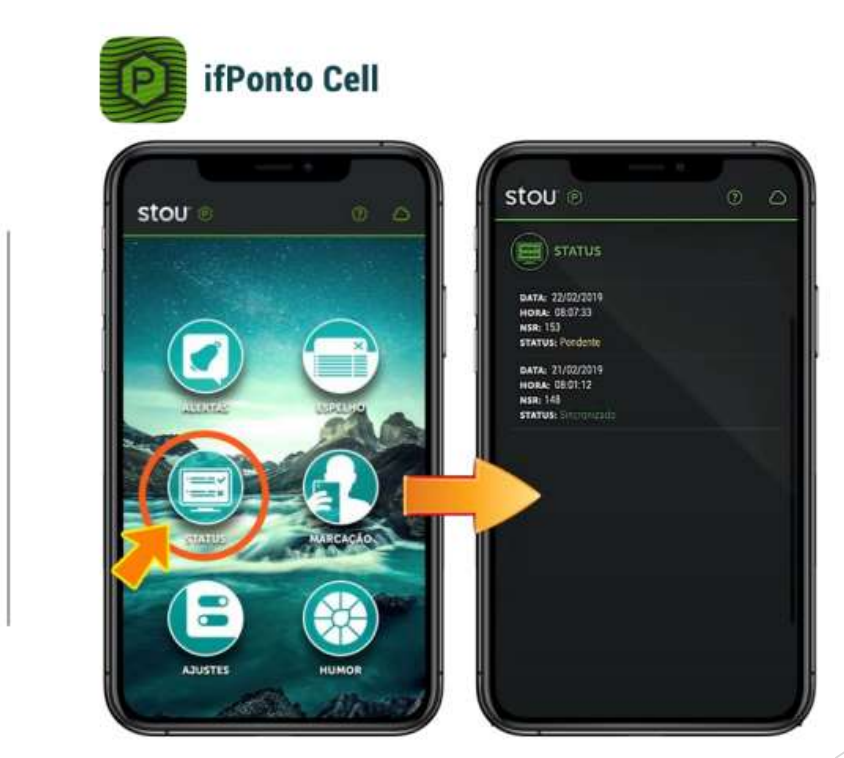

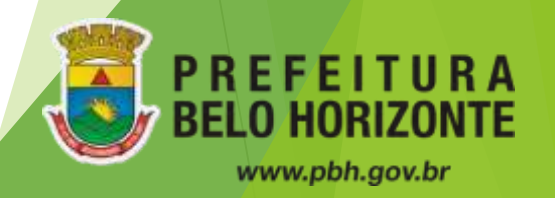

✔ **Consulta espelho de ponto pelo aplicativo:**

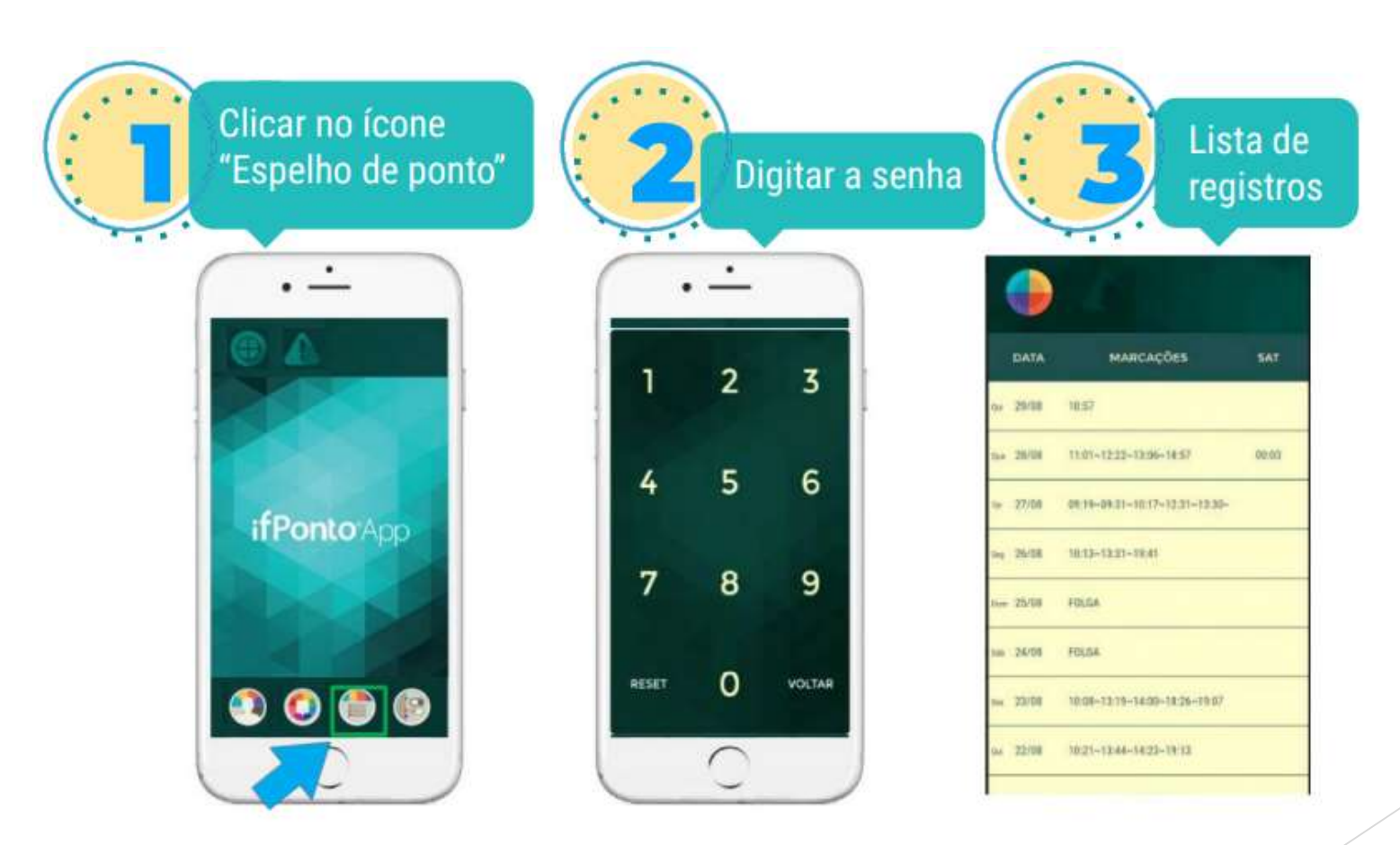

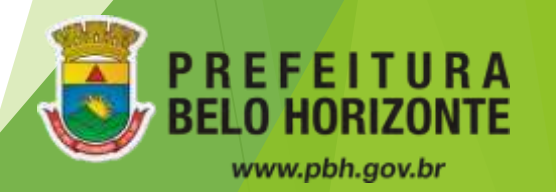

# BENEFÍCIOS

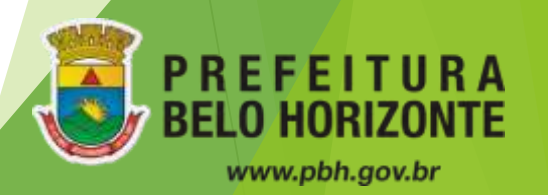

### Benefícios

#### Vale Transporte:

✔ Desconto de 6% sobre o valor da remuneração.

#### Vale Refeição:

✔ Valor de R\$ 35,00 por dia útil, creditado junto com a remuneração mensalmente.

#### Férias:

- $\sqrt{25}$  dias úteis Obs.: Podem ser divididas em até 3 períodos .
- ✔ No primeiro ano ,somente fará jus após 11 meses de trabalho efetivo;
- ✔ Deve ser agendada pelo sistema Portal do Servidor até o 5º dia útil do mês anterior ao mês desejado.
	- Ex.: Deseja tirar férias em junho > agendar férias até o 5º dia útil do mês de maio

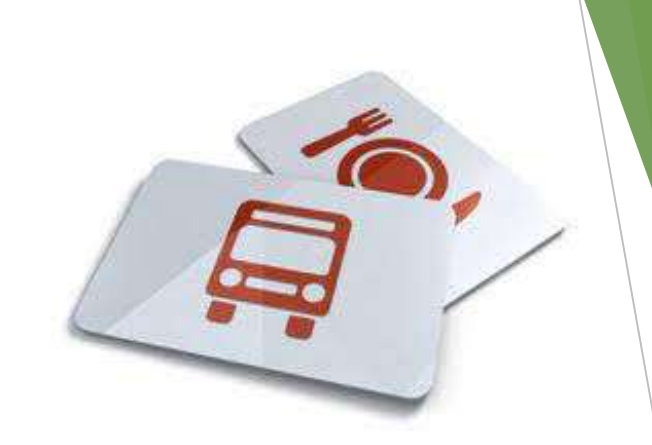

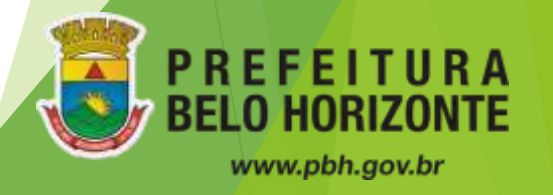

## PORTAL DO SERVIDOR

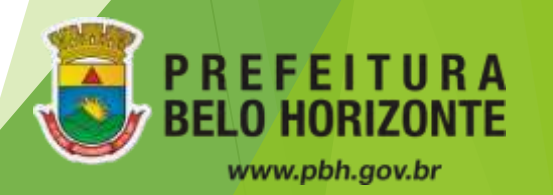

### Portal do Servidor

- ✔ Acessar https://portaldoservidor.pbh.gov.br/ aba Acesso Servidor
- ✔ Login e senha são os mesmos utilizados para logar no AD Microcomputador
- ✔ Login: prpsXXXXXX (matrícula)

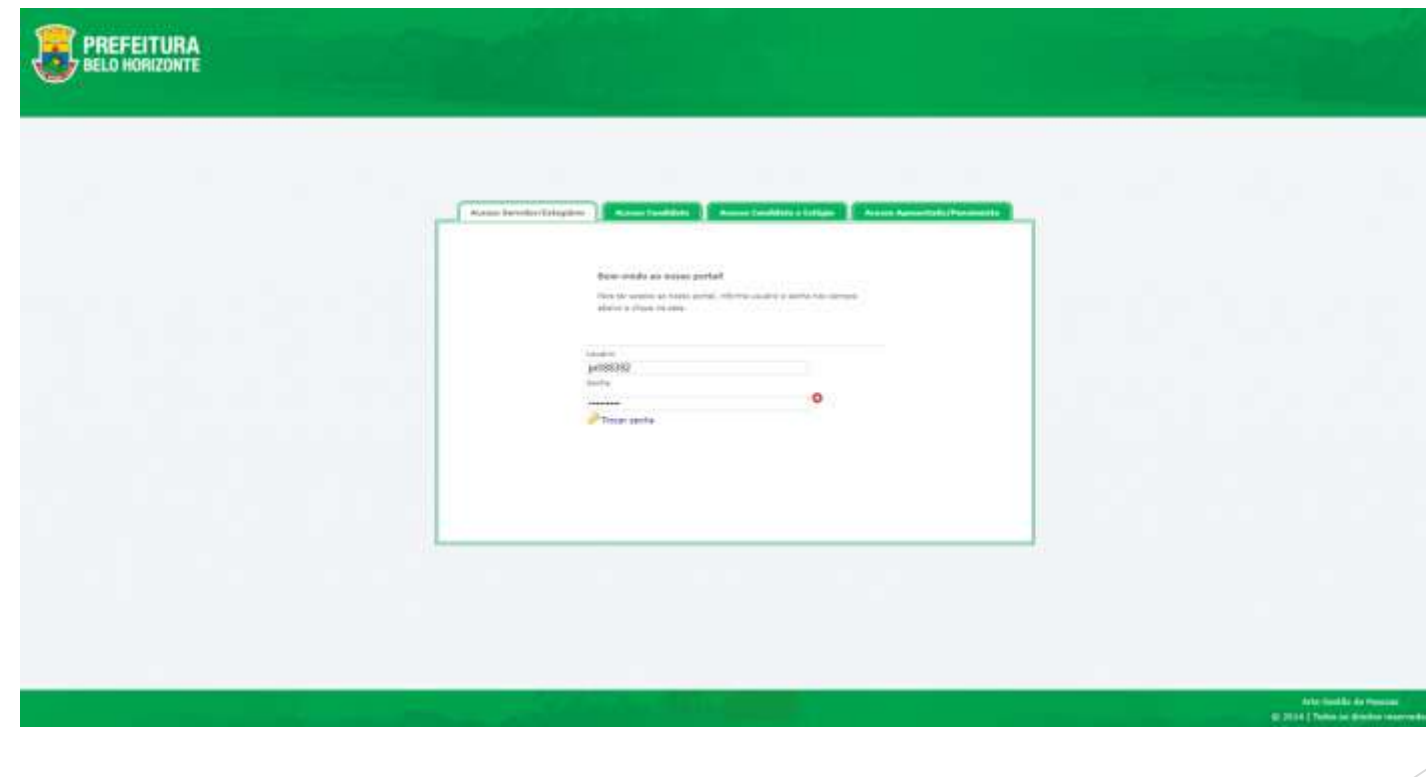

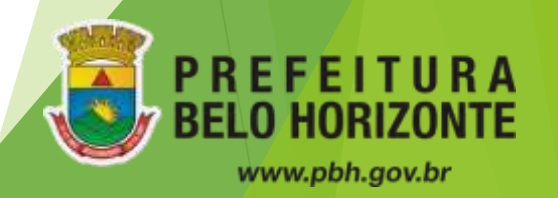

### Portal do Servidor

- ✔ **Menu Principal:**
- **1. Meus Relatórios**
- Demonstrativo de Pagamento: contracheque
- Ficha Financeira
- Informe de Rendimentos
- **2. Perícia Médica**
- **3. Declaração de Bens:** realizada 1 vez por ano
- **4. Minhas Férias**
- Histórico de férias
- Solicitar férias
- Alterar férias
- **5. Gestão por Competência**

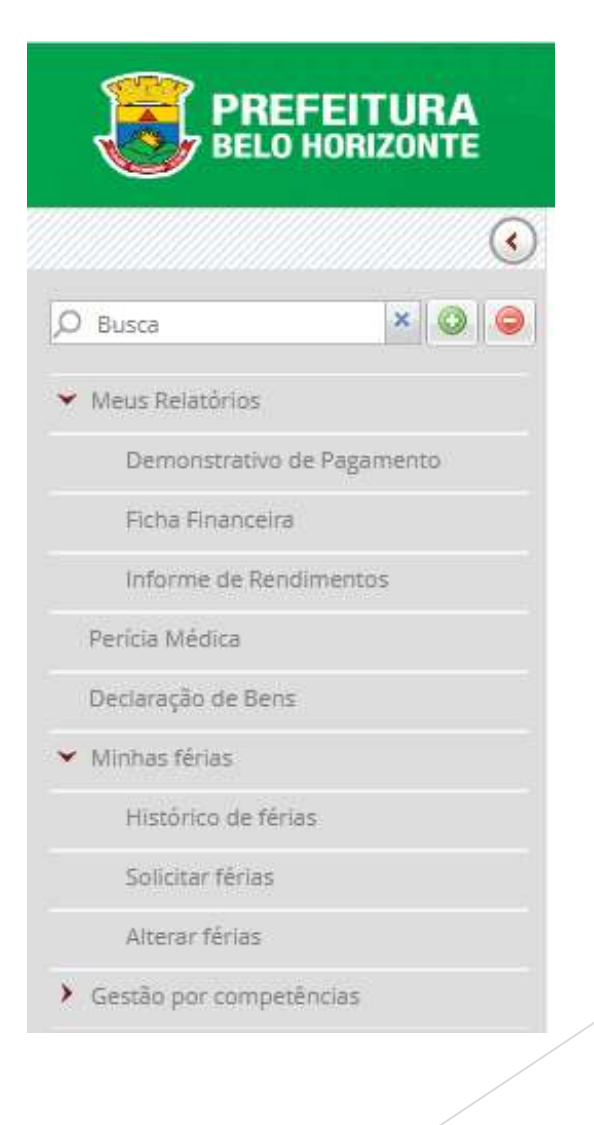

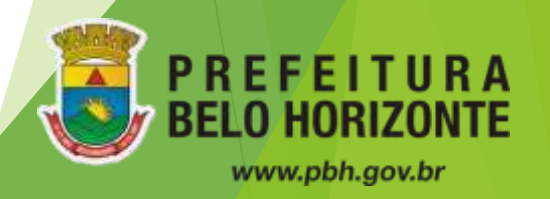

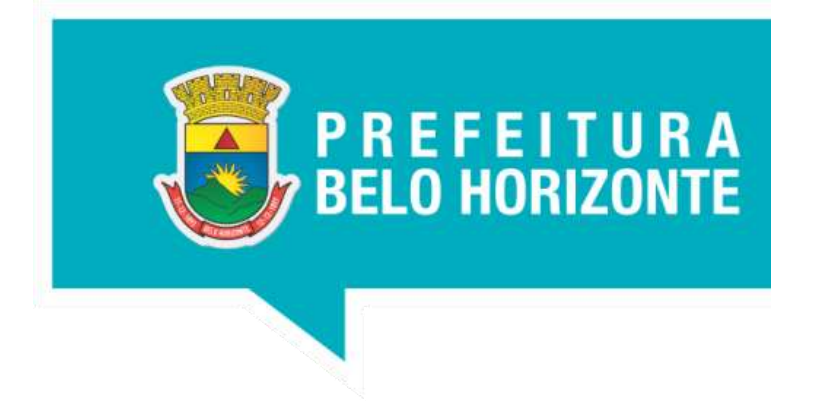

### **Obrigada!**

GERHU-PU - Gerência de Recursos Humanos DGFI-PU - Diretoria de Gestão e Finanças SMPU - Secretaria Municipal de Política Urbana